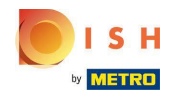

# Kattintson az ÉTTEREM lehetőségre a Helyszínek menüpont alatt .  $\boldsymbol{0}$

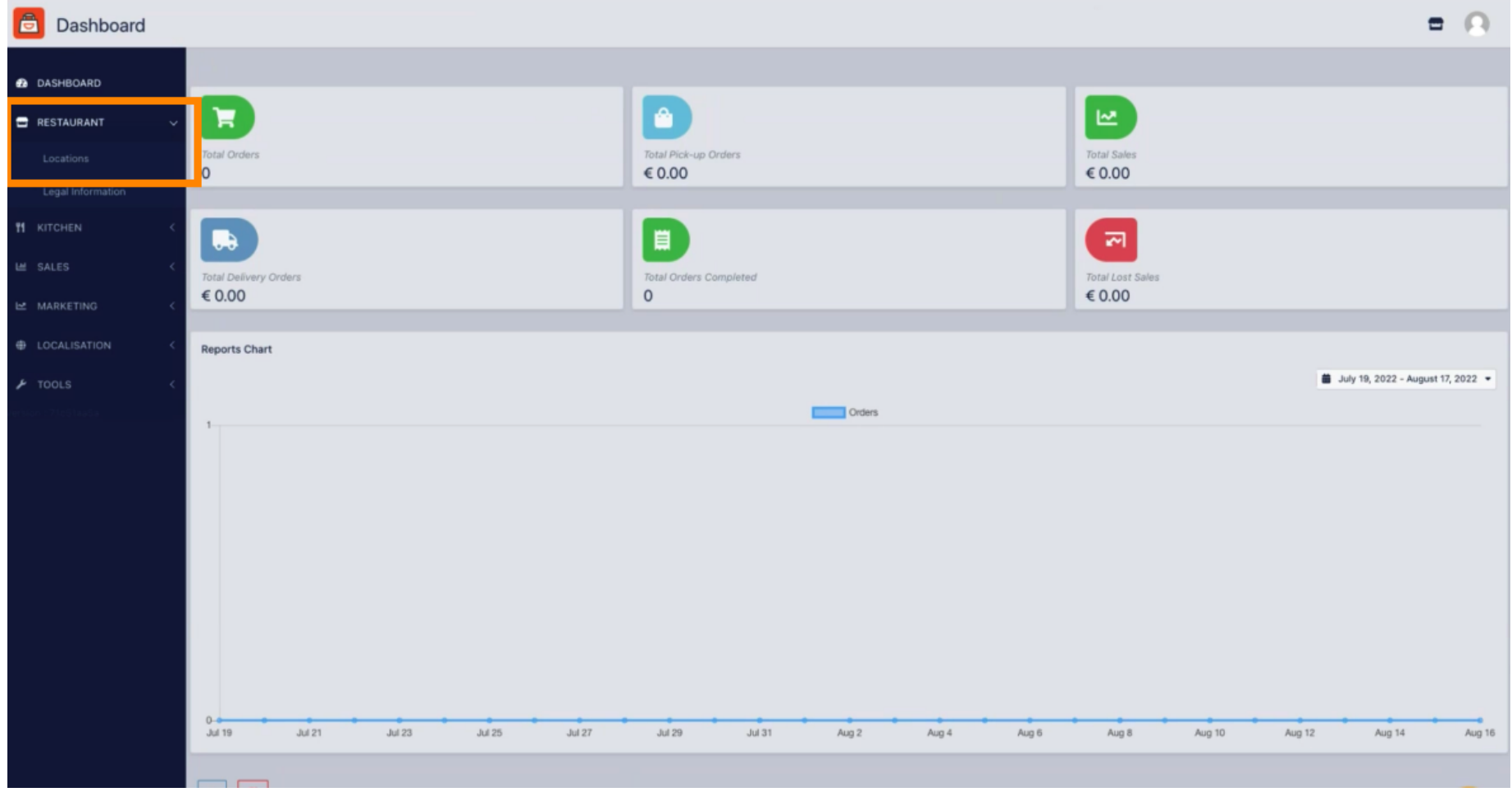

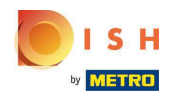

## Kattintson a ceruza ikonra .  $\boldsymbol{0}$

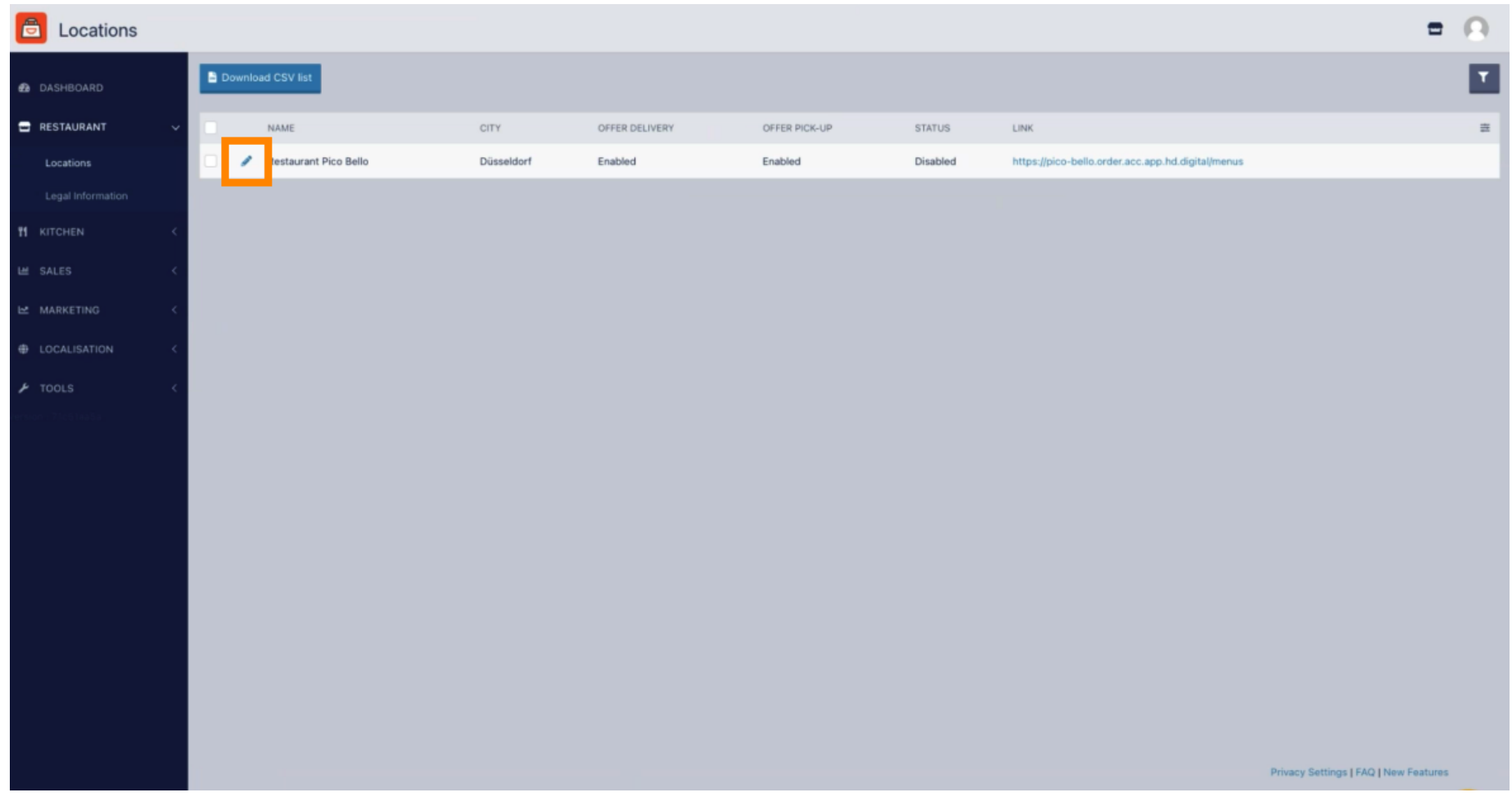

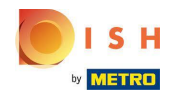

## Kattintson a Kifizetések elemre .  $\boldsymbol{0}$

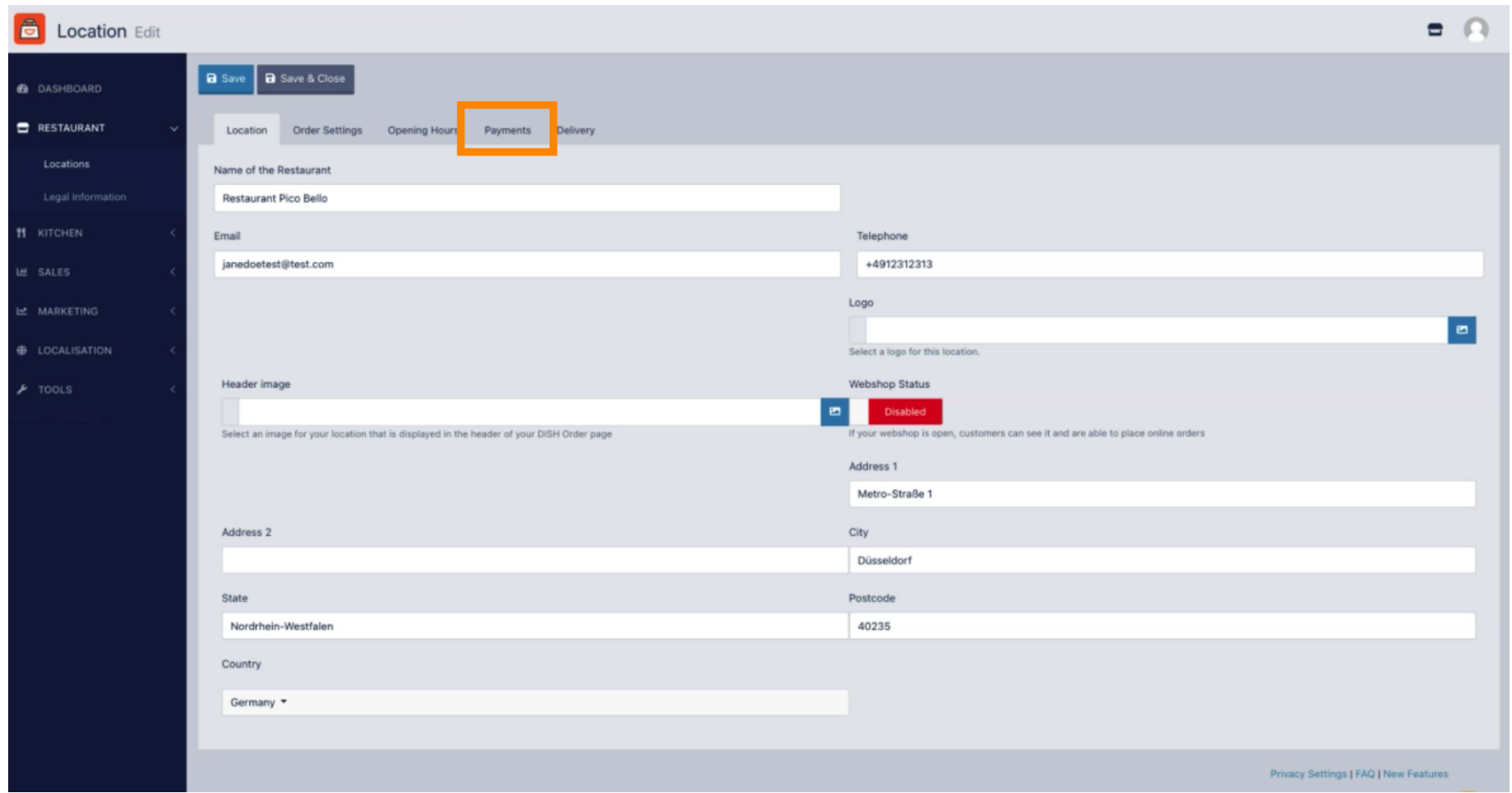

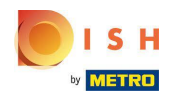

### A kiemelt részben engedélyezheti/letilthatja az alapvető fizetési módokat.  $\boldsymbol{0}$

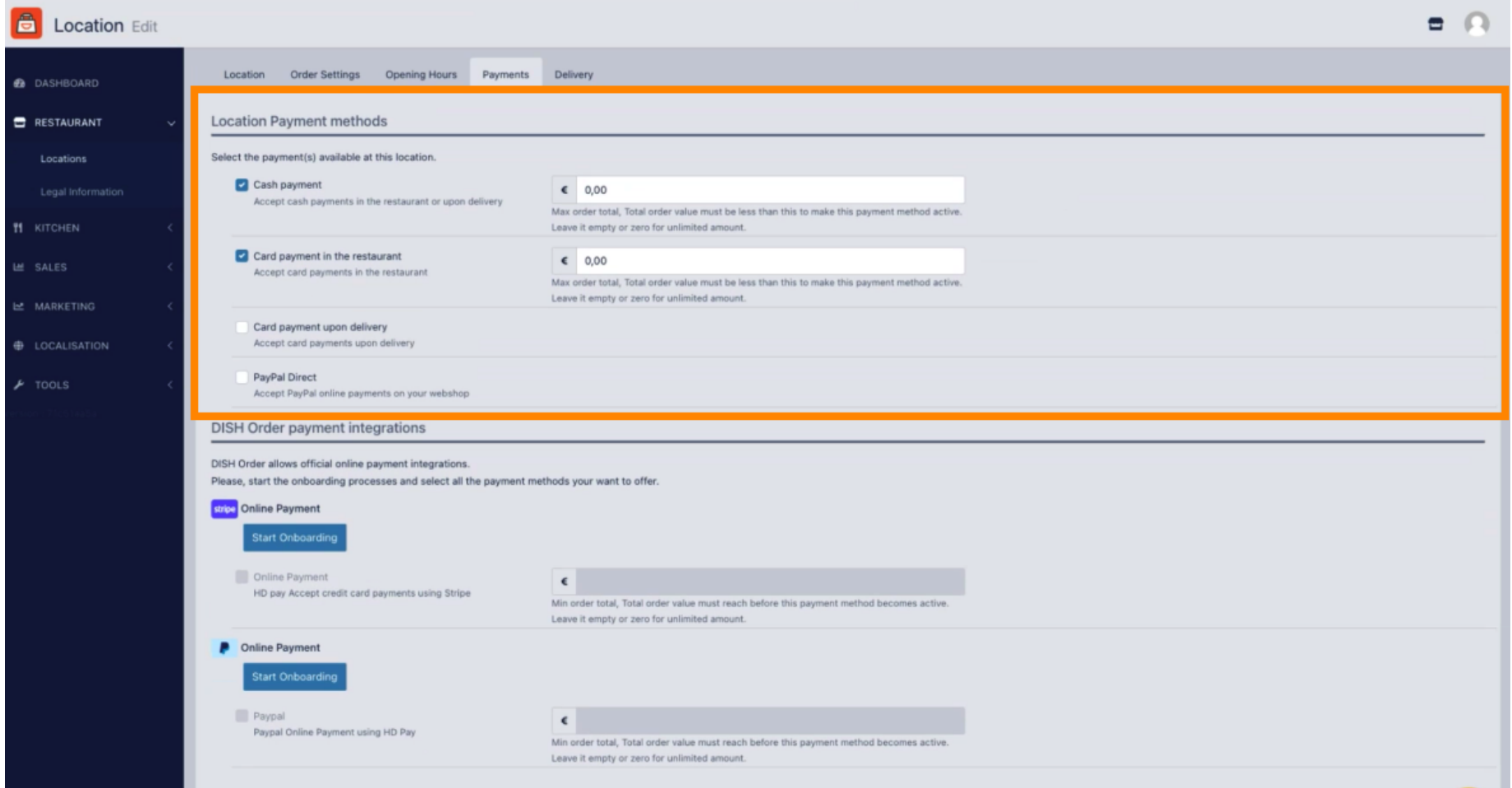

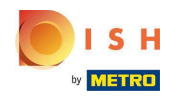

Az online fizetés fizetési módként való integrálásához kattintson a Belépés indítása gombra. ∩

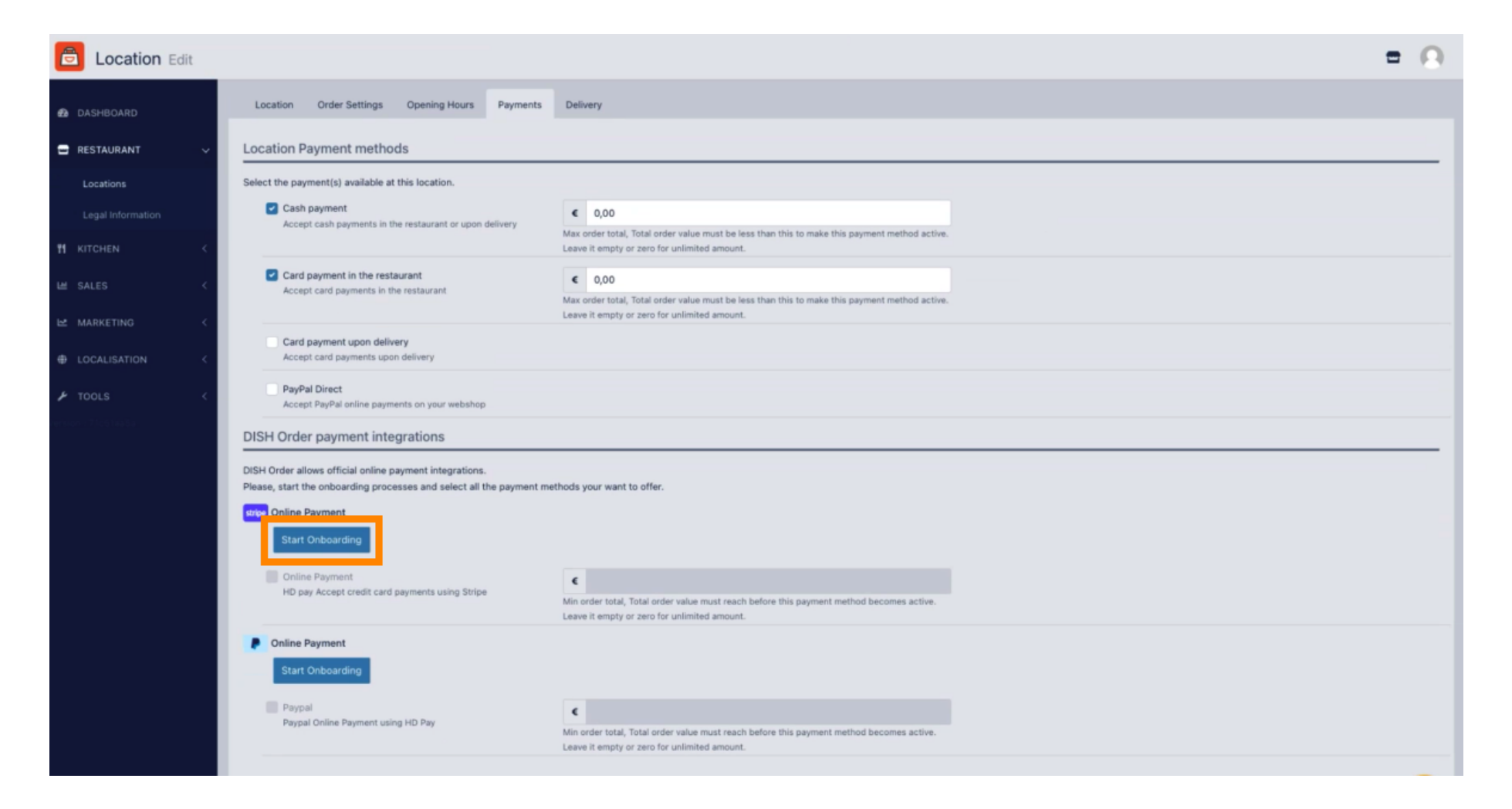

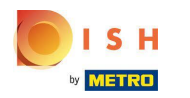

### Válassza ki vállalkozása típusát, majd kattintson a Folytatás gombra .  $\boldsymbol{0}$

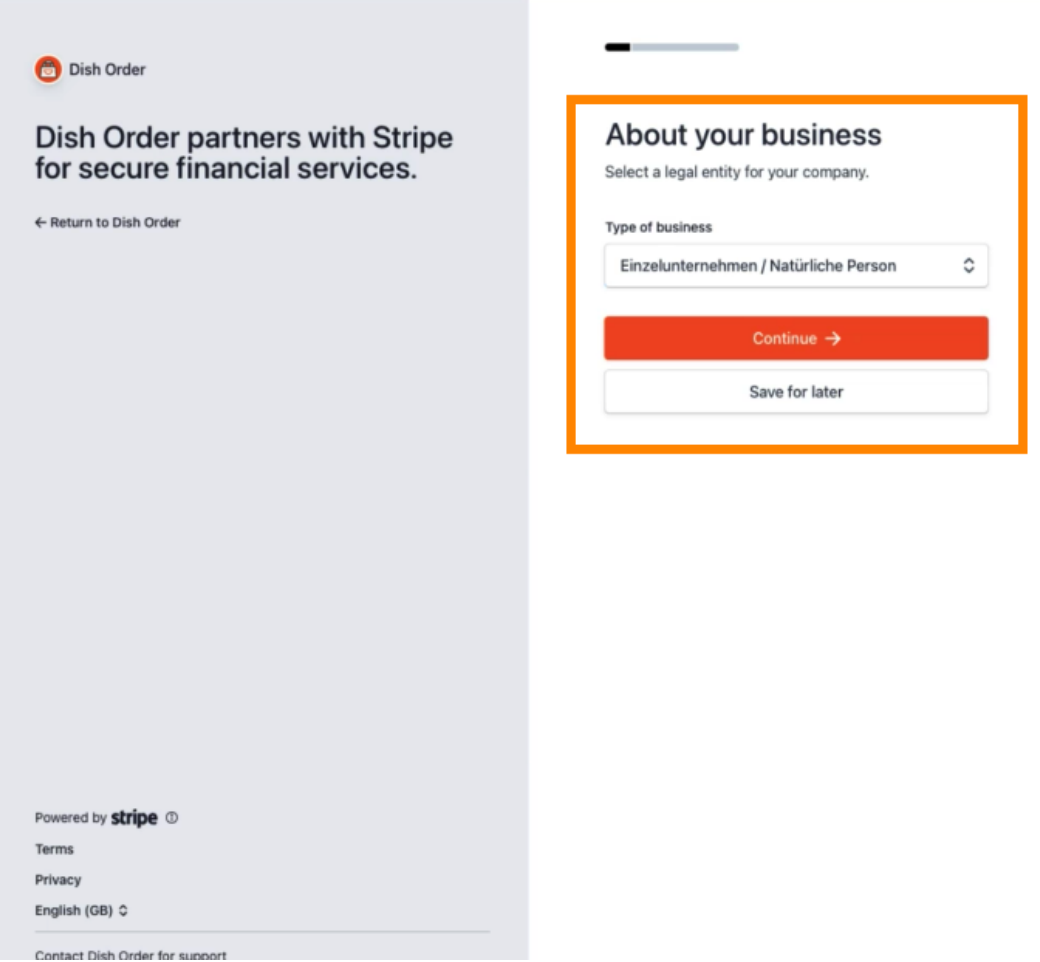

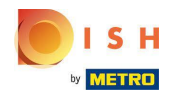

Adja meg személyes adatait, majd kattintson a Folytatás gombra .  $\bigcirc$ 

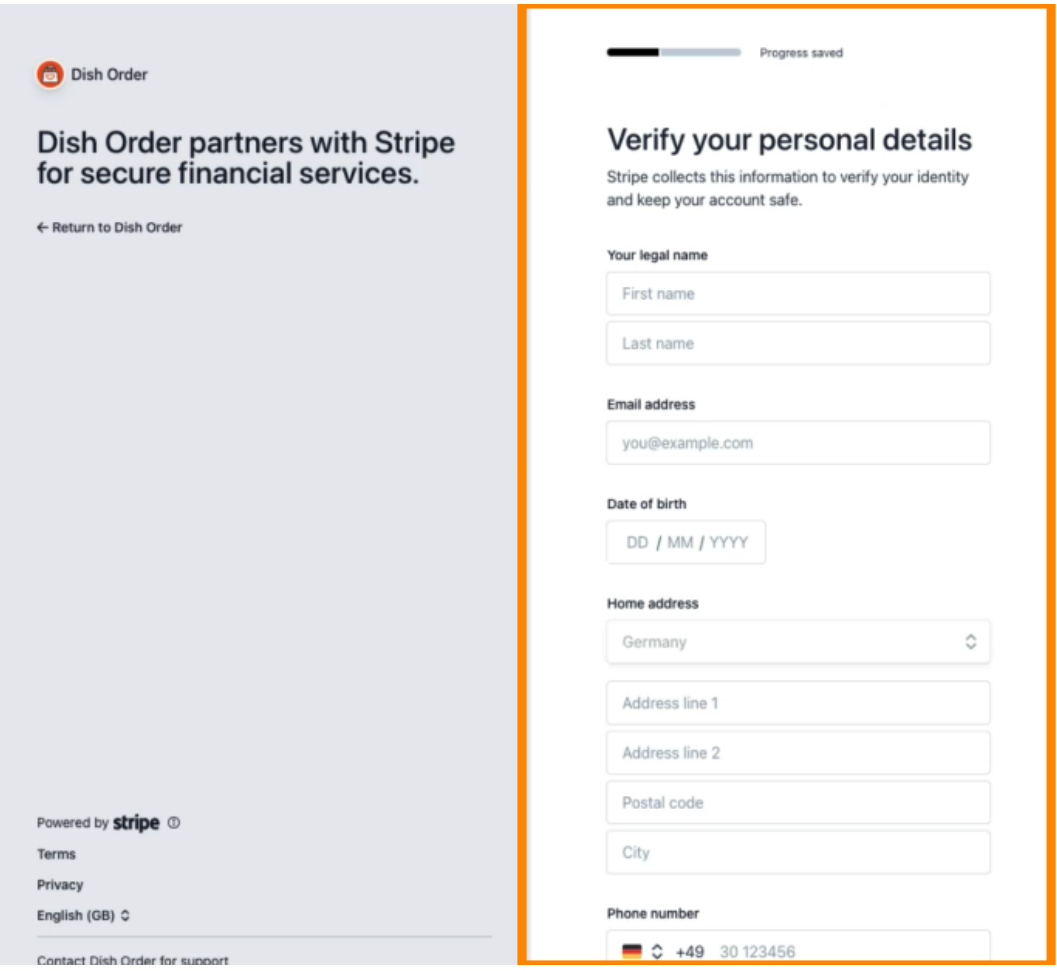

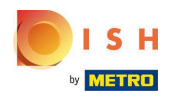

Válassza ki az iparágat , és kattintson a Folytatás gombra .  $\boldsymbol{\theta}$ 

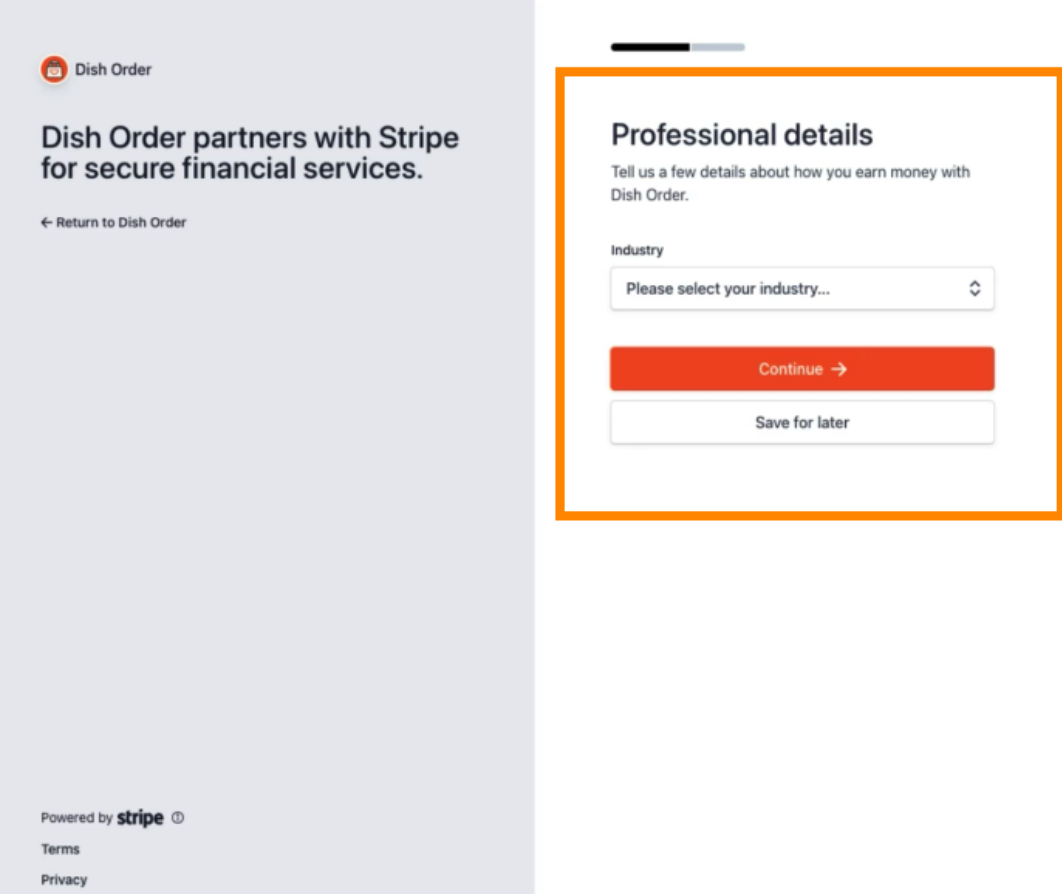

English (GB) C

Contact Dish Order for support

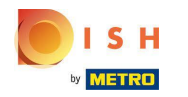

Tekintse át adatait, és kattintson a Küldés gombra .  $\bigcap$ 

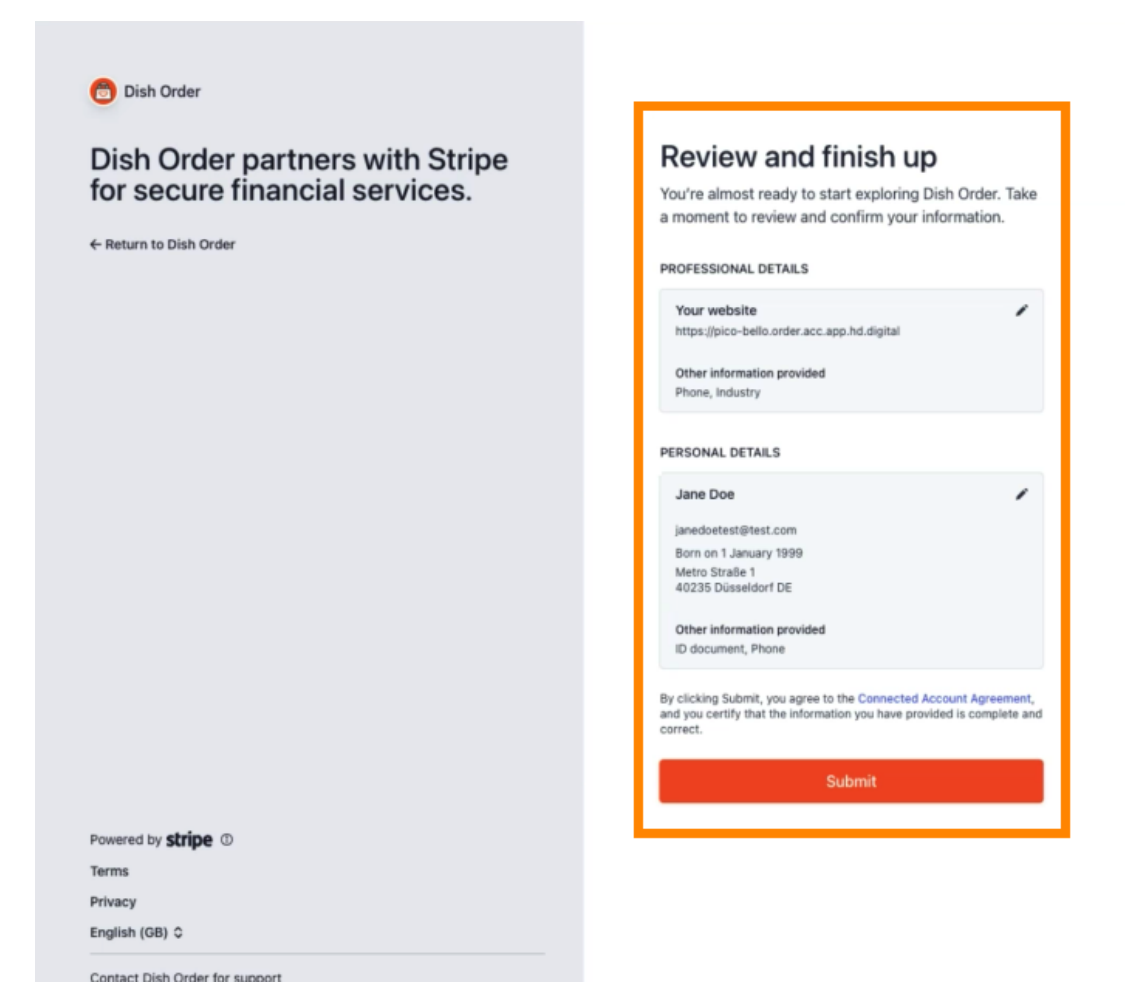

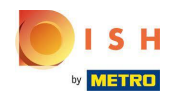

DISH Order - Hogyan integráljunk online fizetési módokat

Válassza ki a kívánt kifizetési időszakot, adja meg IBAN -számát, fogadja el a feltételeket, és  $\bigcirc$ kattintson a Küldés gombra.

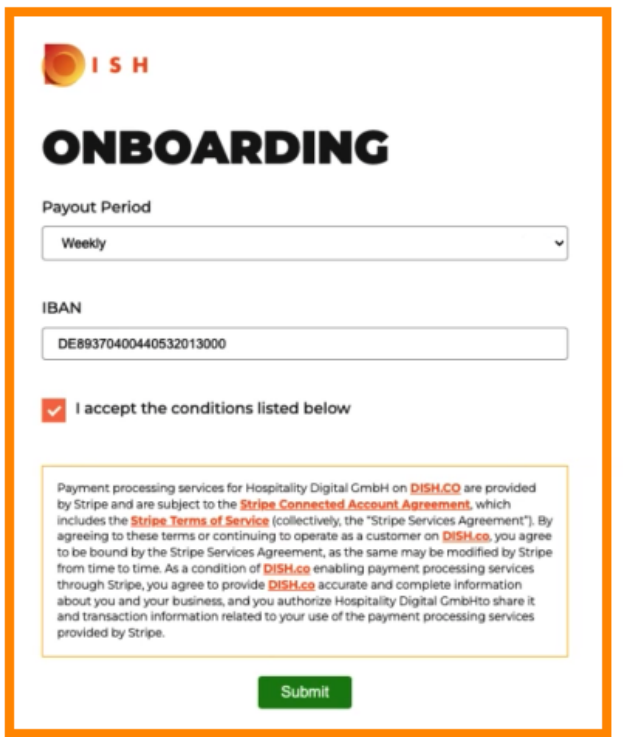

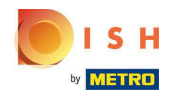

Tekintse át az adatokat, és kattintson a Küldés gombra .  $\bigcap$ 

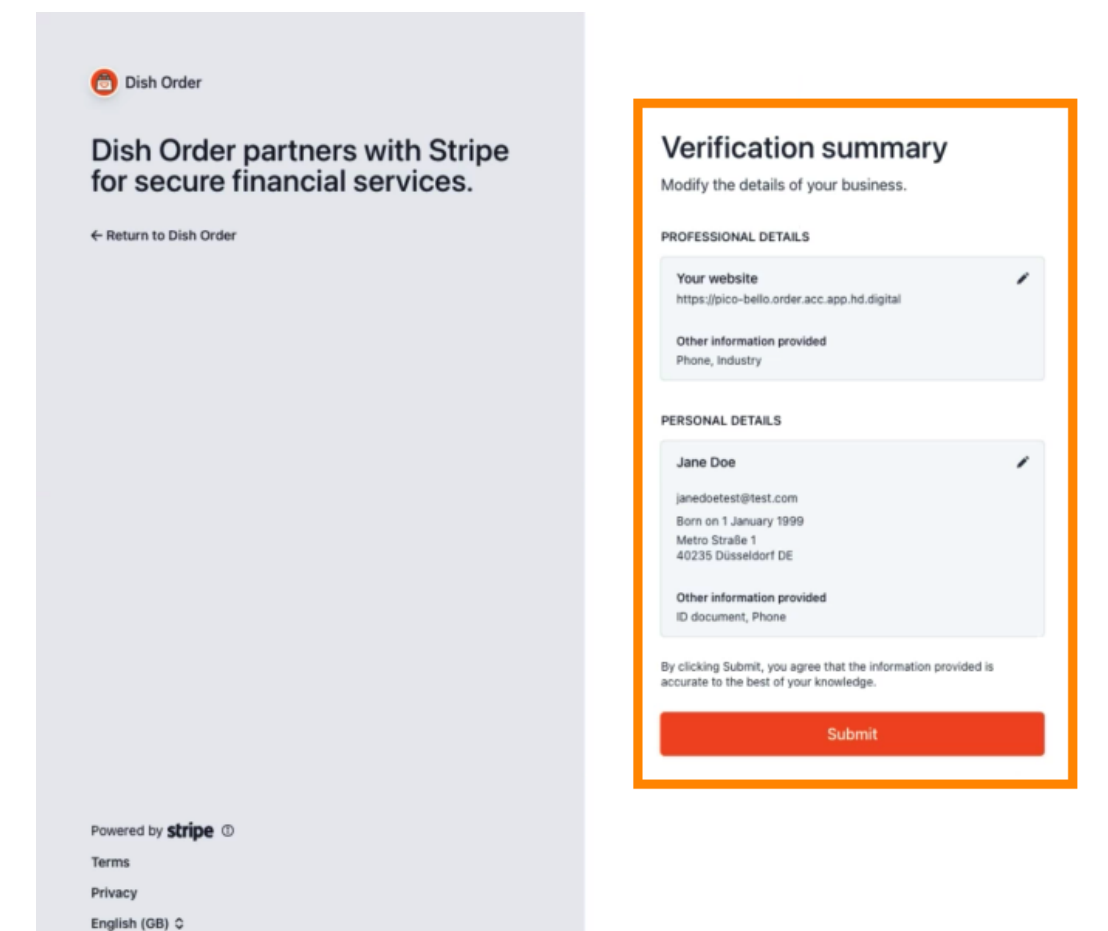

Contact Dish Order for support

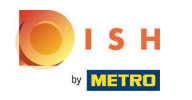

DISH Order – Hogyan integráljunk online fzetési módokat

Sikeresen integrálta az online fizetést a DISH Orderbe.  $\bigcirc$ 

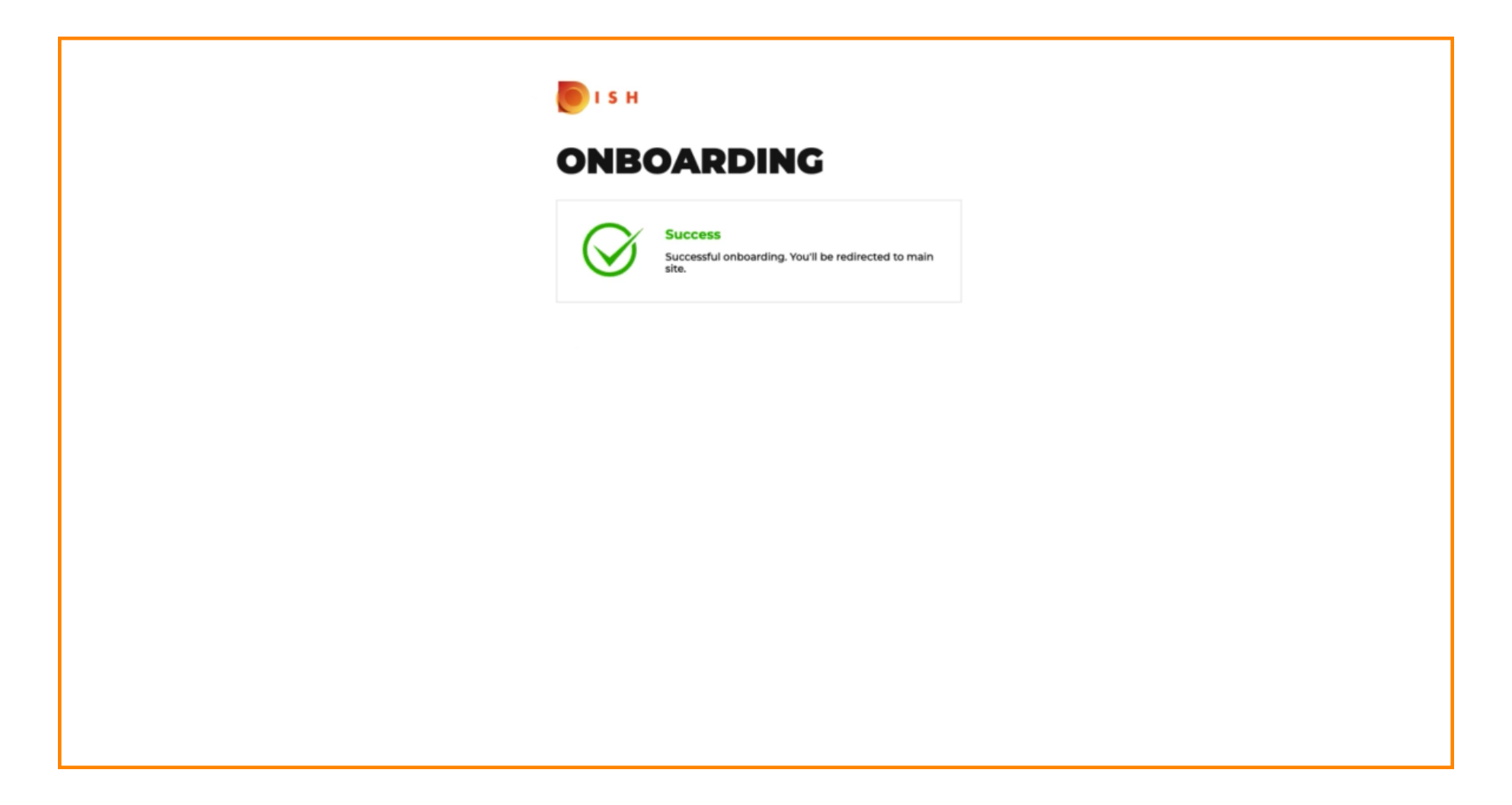

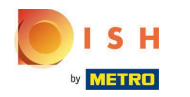

## Aktiválja az Online fizetés jelölőnégyzetét.  $\boldsymbol{0}$

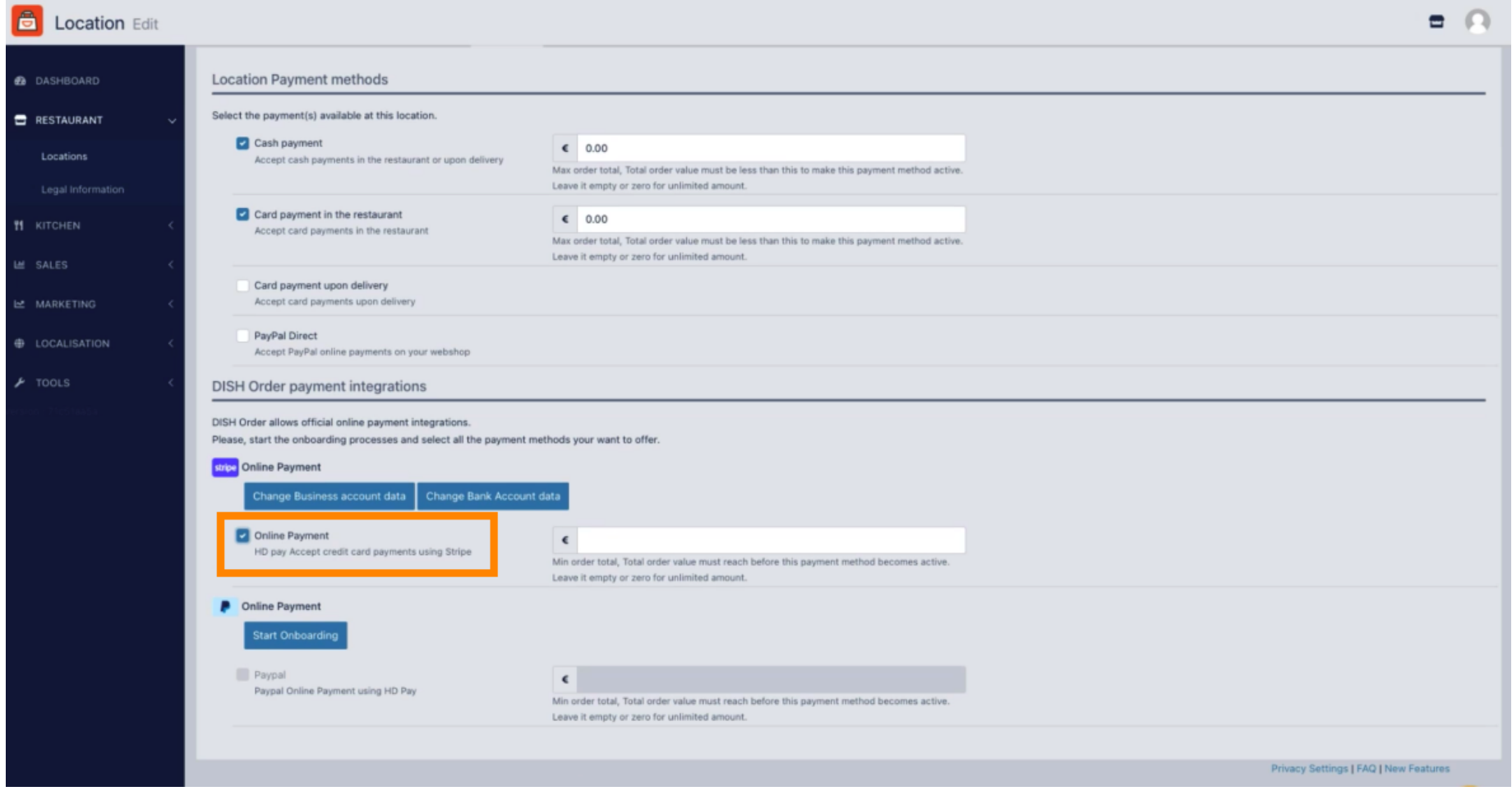

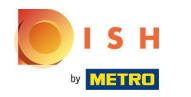

## Kattintson a Mentés és bezárás gombra .  $\boldsymbol{0}$

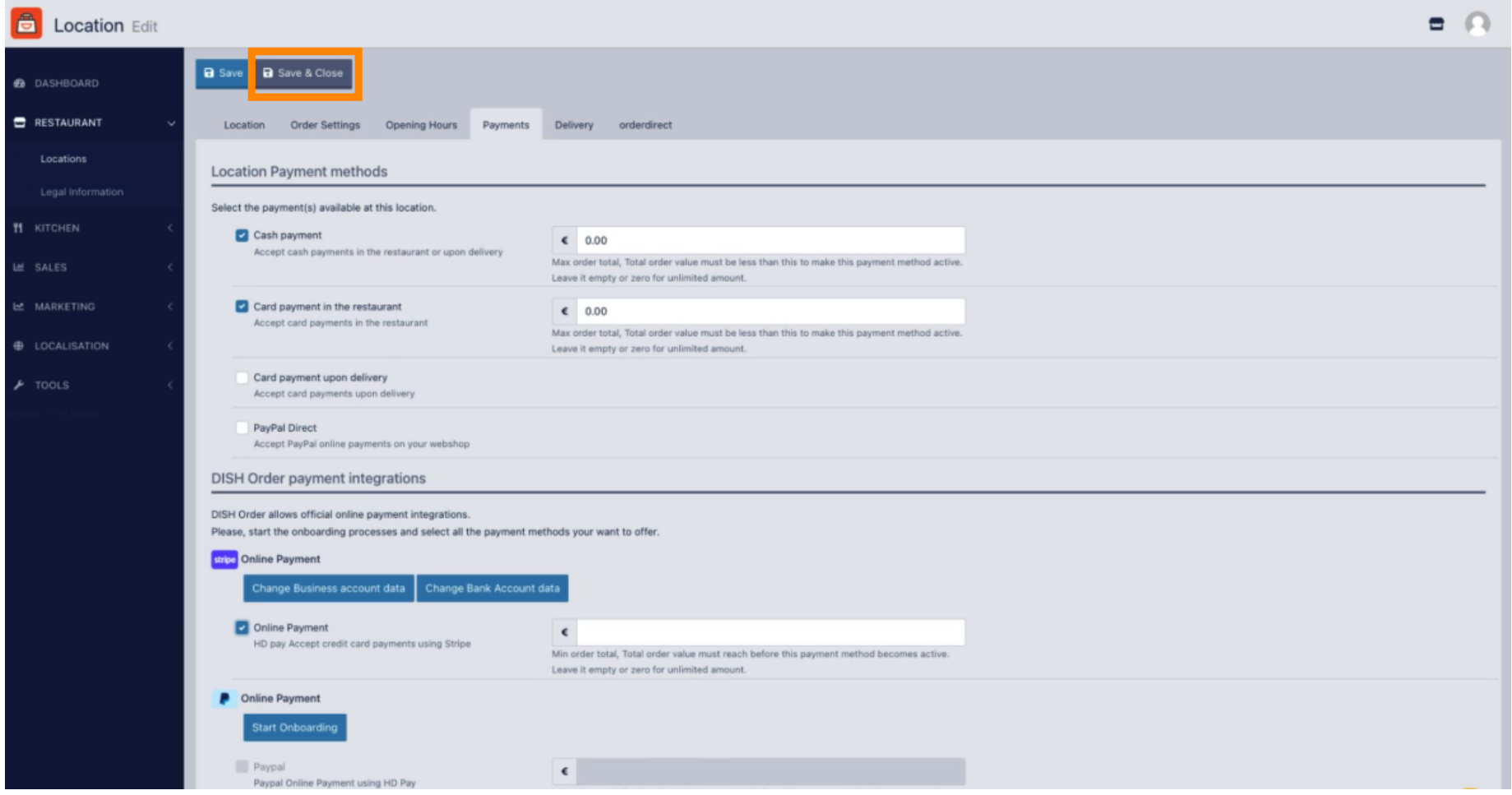

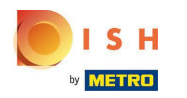

Ez az, kész!  $\boldsymbol{0}$ 

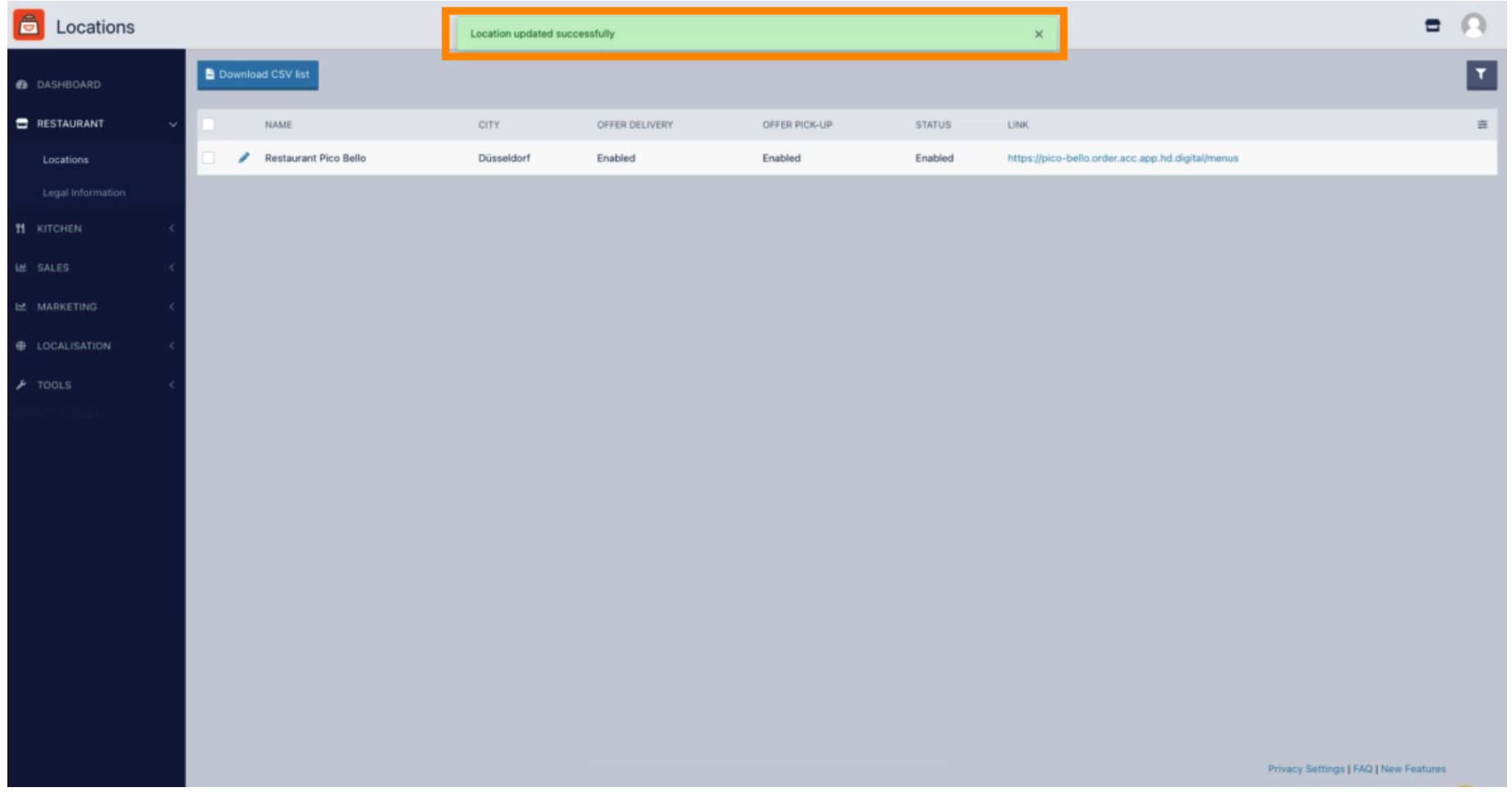

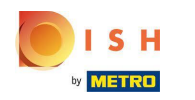

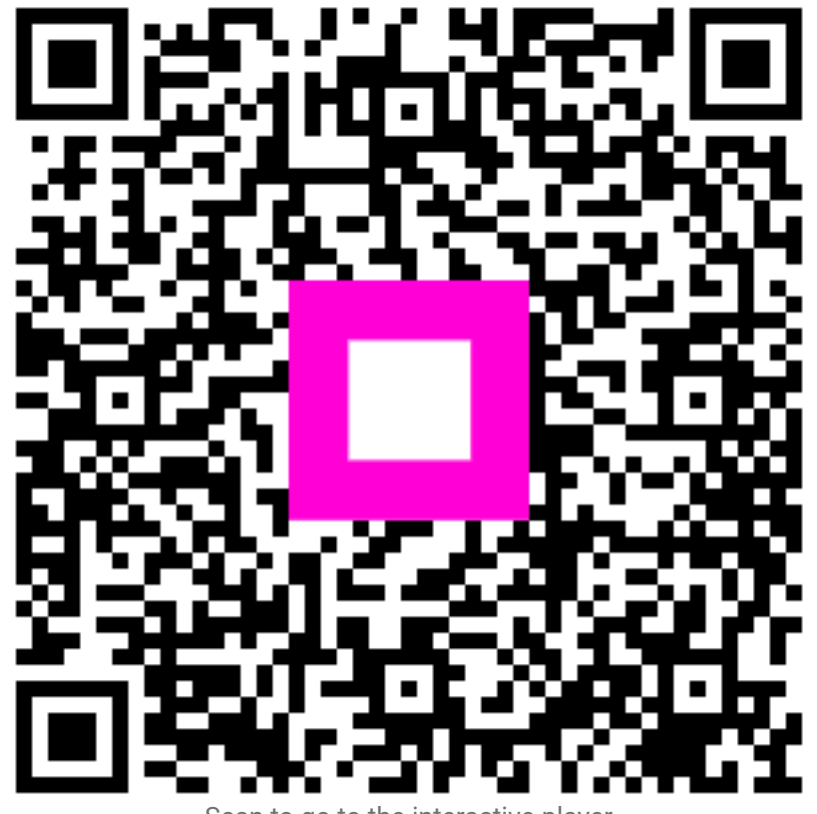

Scan to go to the interactive player